**From:** Microsoft Invitations on behalf of Australian Maritime Safety Authority <invites@microsoft.com> **Date:** 29 July 2020 at 9:14:48 am AEST

**To:**

**Subject: Australian Maritime Safety Authority invited you to access applications within their organization**

 Please only act on this email if you trust the organization represented below. In rare cases, individuals may receive fraudulent invitations from bad actors posing as legitimate companies. If you were not expecting this invitation, proceed with caution.

> Organization: Australian Maritime Safety Authority Domain: [100255.onmicrosoft.com](https://aus01.safelinks.protection.outlook.com/?url=http%3A%2F%2F100255.onmicrosoft.com%2F&data=02%7C01%7Ctracy.whatman%40amsa.gov.au%7C3e549382edf94826e18708d834f4f3c9%7C7d14b92529214d308f2fa6a3c1245f6d%7C0%7C0%7C637317573947286624&sdata=YI1hZcZ568KhDG7TMulCcXeOOSFAECq7InWgSJjkmRE%3D&reserved=0)

This message was provided by the sender and is not from Microsoft Corporation.

 Message from Australian Maritime Safety Authority:

"Follow the instructions on this email to access the shared AMSA collaboration content."

If you accept this invitation, you'll be sent to [https://100255.sharepoint.com/sites/guestportal.](https://100255.sharepoint.com/sites/guestportal)

**[Accept invitation](https://aus01.safelinks.protection.outlook.com/?url=https%3A%2F%2Flogin.microsoftonline.com%2Fredeem%3Frd%3Dhttps%253a%252f%252finvitations.microsoft.com%252fredeem%252f%253ftenant%253d7d14b925-2921-4d30-8f2f-a6a3c1245f6d%2526user%253d8559f90e-196e-45ca-a5c9-7286b244c6aa%2526ticket%253d9ItqR2rYIESnPuBhRnCStyePYiLkk4nT35Gzjv4F2bs%25253d%2526ver%253d2.0&data=02%7C01%7Ctracy.whatman%40amsa.gov.au%7C3e549382edf94826e18708d834f4f3c9%7C7d14b92529214d308f2fa6a3c1245f6d%7C0%7C0%7C637317573947286624&sdata=qb6E21zhnFXM0zZInl6EzRE%2FOaYPV8od20FjrgxQciw%3D&reserved=0)** 

[Block future invitations](https://aus01.safelinks.protection.outlook.com/?url=https%3A%2F%2Finvitations.microsoft.com%2Funsubscribe%2F%3Ftenant%3D7d14b925-2921-4d30-8f2f-a6a3c1245f6d%26rowId%3D8559f90e-196e-45ca-a5c9-7286b244c6aa%26hash%3Dz3aRCdNnstMILhpen60vKMSjSHd8iEbiZfMzyfpGbyw%253d%26email%3DdHJhY3l0cmFpbm9yQGljbG91ZC5jb20%253d%26ver%3D3.0&data=02%7C01%7Ctracy.whatman%40amsa.gov.au%7C3e549382edf94826e18708d834f4f3c9%7C7d14b92529214d308f2fa6a3c1245f6d%7C0%7C0%7C637317573947296582&sdata=JvaOLVmrVVhauy33EXmx5i4on8%2Fvmffs036%2BRRbfRn8%3D&reserved=0) from this organization.

This invitation email is from Australian Maritime Safety Authority [\(100255.onmicrosoft.com](https://aus01.safelinks.protection.outlook.com/?url=http%3A%2F%2F100255.onmicrosoft.com%2F&data=02%7C01%7Ctracy.whatman%40amsa.gov.au%7C3e549382edf94826e18708d834f4f3c9%7C7d14b92529214d308f2fa6a3c1245f6d%7C0%7C0%7C637317573947296582&sdata=bgGuEbuWGmpc2Fv%2Bc0oB8hiSU3fokK2Ns1y9d563TvM%3D&reserved=0)) and may include advertising content. Australian Maritime Safety Authority has not provided a link to their privacy statement for you to review. Microsoft Corporation facilitated sending this email but did not validate the sender or the message.

Microsoft respects your privacy. To learn more, please read the [Microsoft Privacy](https://aus01.safelinks.protection.outlook.com/?url=http%3A%2F%2Fgo.microsoft.com%2Ffwlink%2F%3FLinkId%3D521839&data=02%7C01%7Ctracy.whatman%40amsa.gov.au%7C3e549382edf94826e18708d834f4f3c9%7C7d14b92529214d308f2fa6a3c1245f6d%7C0%7C0%7C637317573947306541&sdata=kv%2BpoL7e7wJ9IHU8HY1Sw8zRfmdTL2FglosNFn2ZhHA%3D&reserved=0)

[Statement](https://aus01.safelinks.protection.outlook.com/?url=http%3A%2F%2Fgo.microsoft.com%2Ffwlink%2F%3FLinkId%3D521839&data=02%7C01%7Ctracy.whatman%40amsa.gov.au%7C3e549382edf94826e18708d834f4f3c9%7C7d14b92529214d308f2fa6a3c1245f6d%7C0%7C0%7C637317573947306541&sdata=kv%2BpoL7e7wJ9IHU8HY1Sw8zRfmdTL2FglosNFn2ZhHA%3D&reserved=0). Microsoft Corporation, One Microsoft Way, Redmond, WA 98052  $\boxed{?}$ 

# **New AMSA Invited Guest Instructions**

# Phase 1: Accepting Invitation

#### Step 1

Click the **Accept Invitation** link in the welcome email you received – it should look like the image below. This will launch your default browser on your computer.

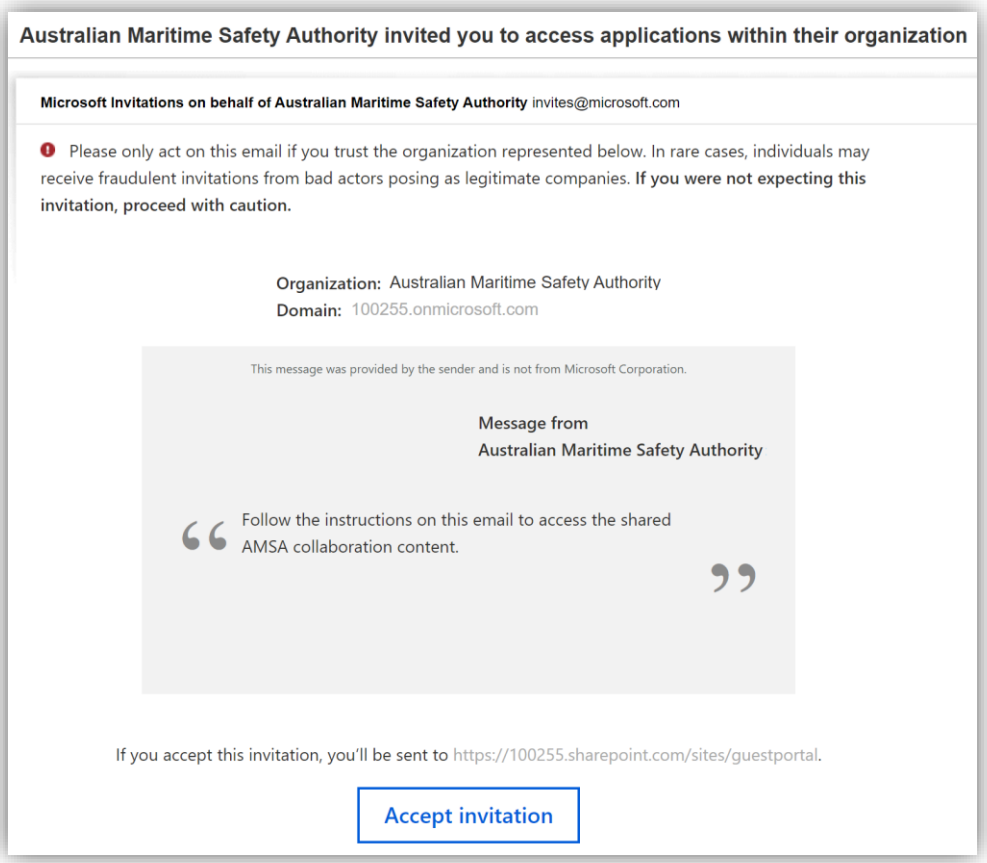

#### *Note: You may need to check your spam/trash folder in case the email has gone there.*

#### Step 2

If this is the first time you have used this email address with a Microsoft service, you will be prompted to create an account.

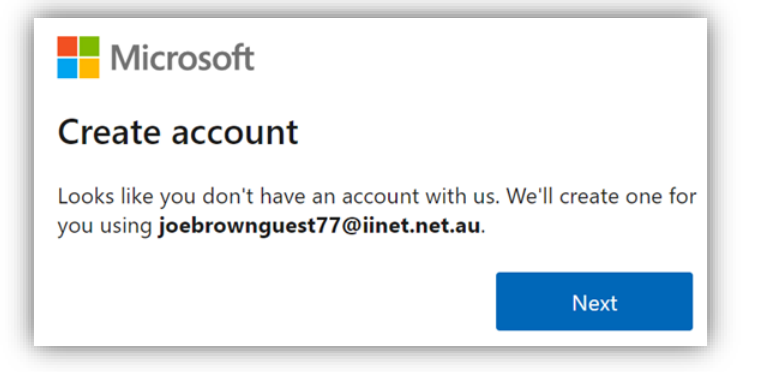

### Step 3

Create a new unique password - this will be used each time you want to log in and collaborate with AMSA. Click **Next** to proceed.

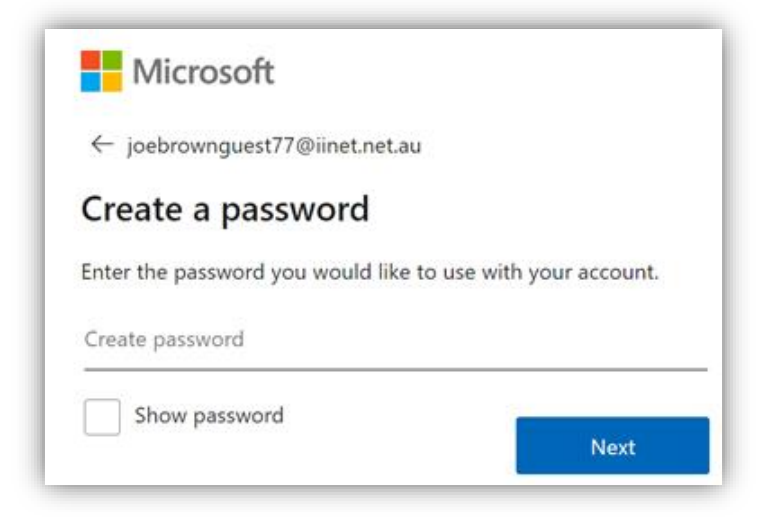

## Step 4

You will receive an email from Microsoft verifying that you are the owner of the email address. Enter the code and click **Next.**

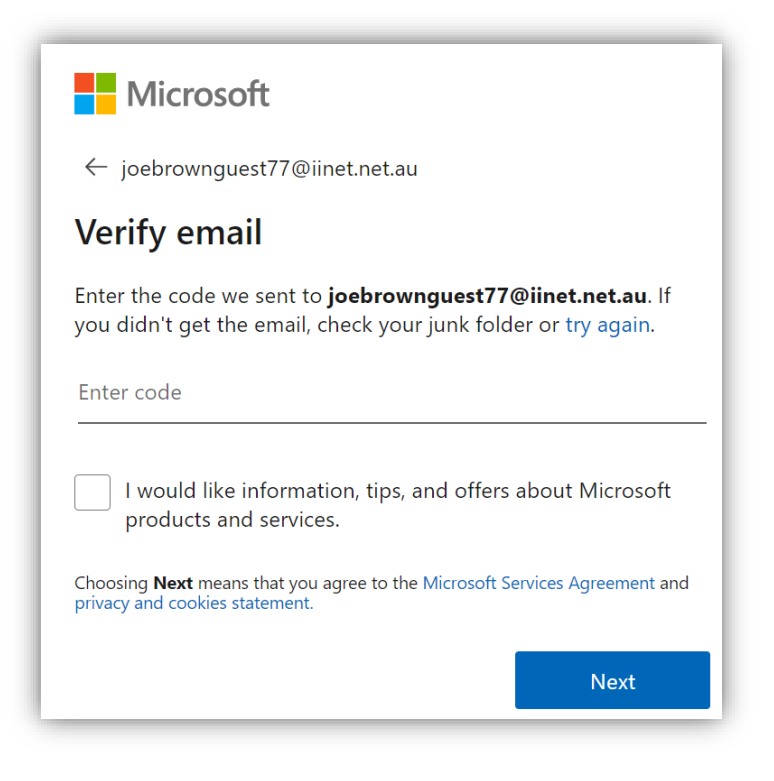

## Step 5 Enter the CAPTCHA code and click **Next.**

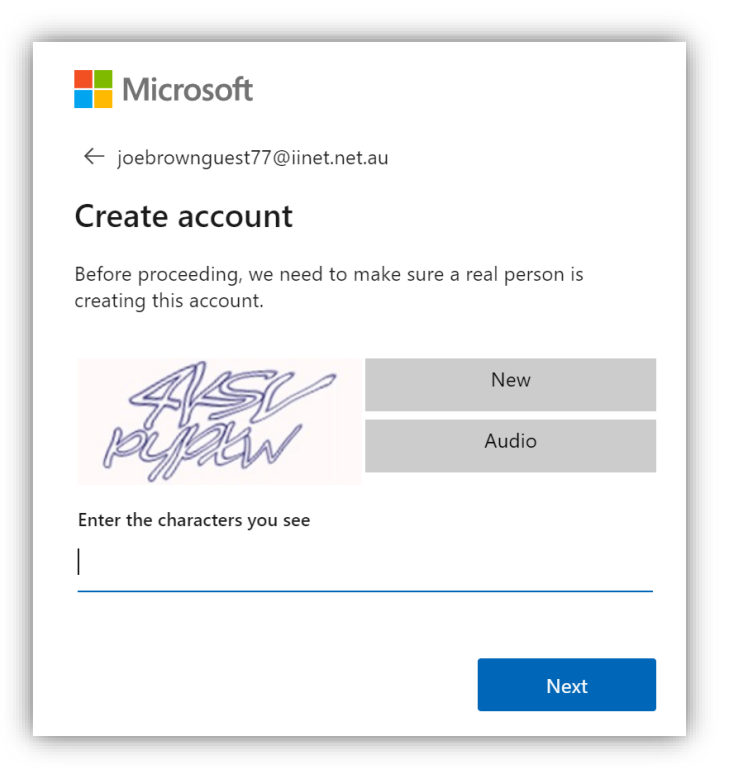

## Step 6

Review the permissions and click **Accept** to proceed.

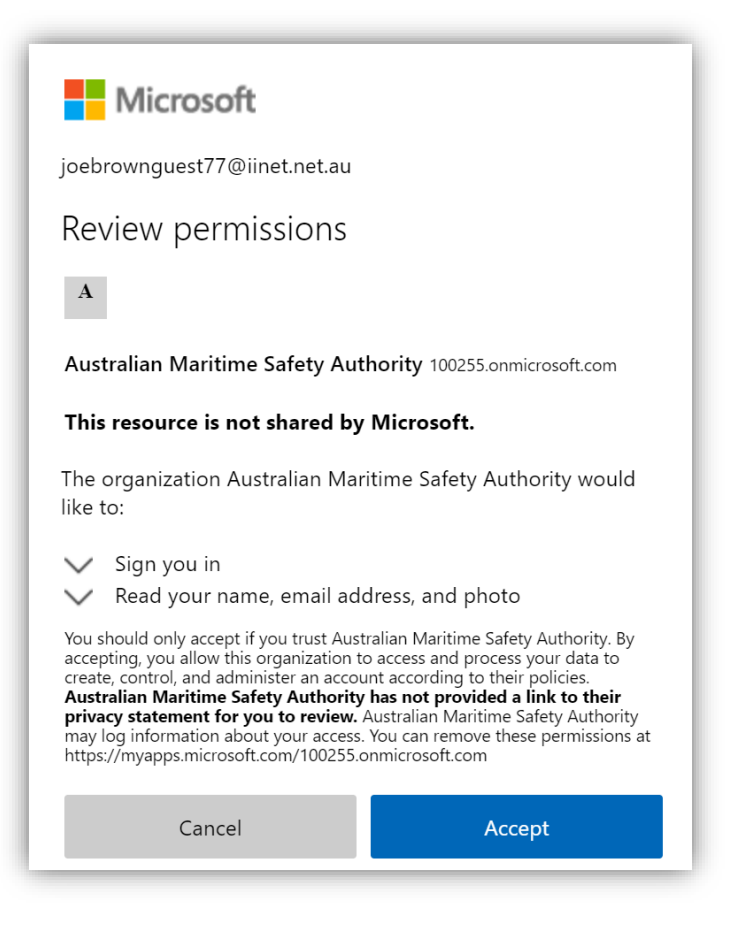

## Phase 2: Multi-factor Authentication

#### Step 1

Now you need to configure MFA (multi-factor authentication) to keep your account secure. Click **Next** to proceed.

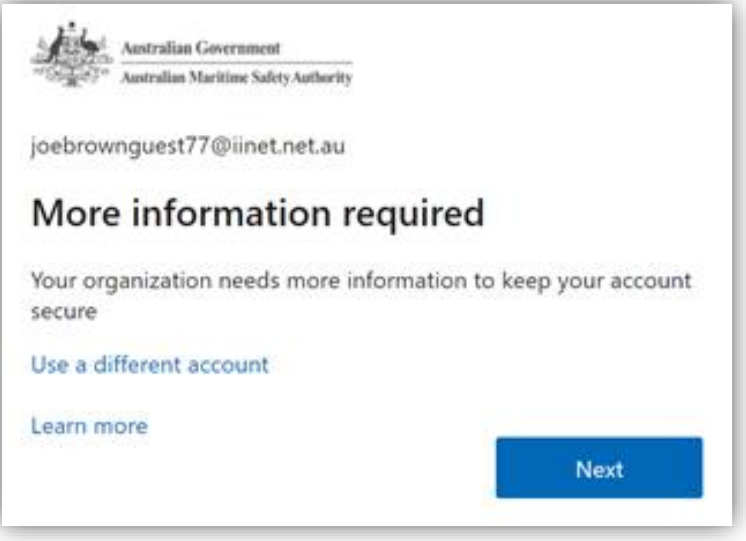

#### Step 2

In the first drop-down, change to **Authentication phone**, then select the **country** your mobile phone is registered to. Enter your mobile phone number and select **Send me a code by text message,** then click **Next** to proceed.

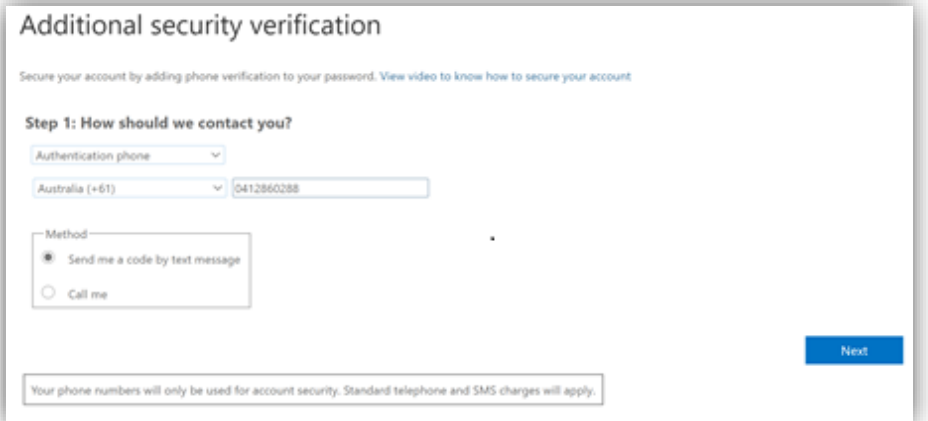

## Step 3

You will be sent a SMS text message to your mobile phone. Enter the 6 digit code from the message, then click **Verify.**

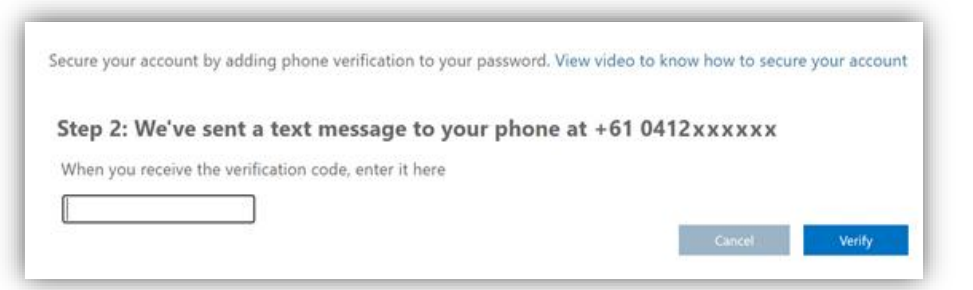

## Step 6

Once the code is successfully verified, click **Done.**

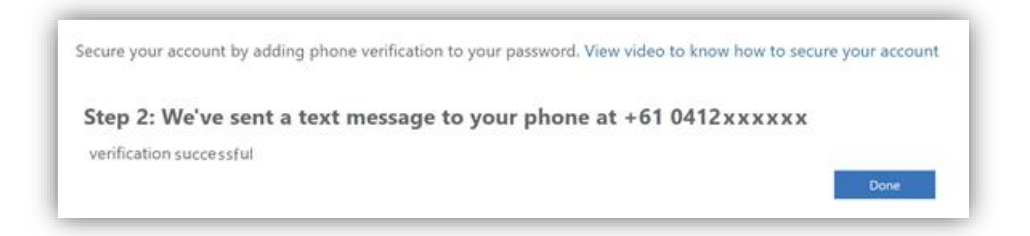

## Step 7

The system will log you into the **AMSA Guest Portal**. From here, you can access all sites that you've been invited to. These will show on the right hand side of the screen under **My sites -** in the screenshot below, the example site is called **Test External Site.**

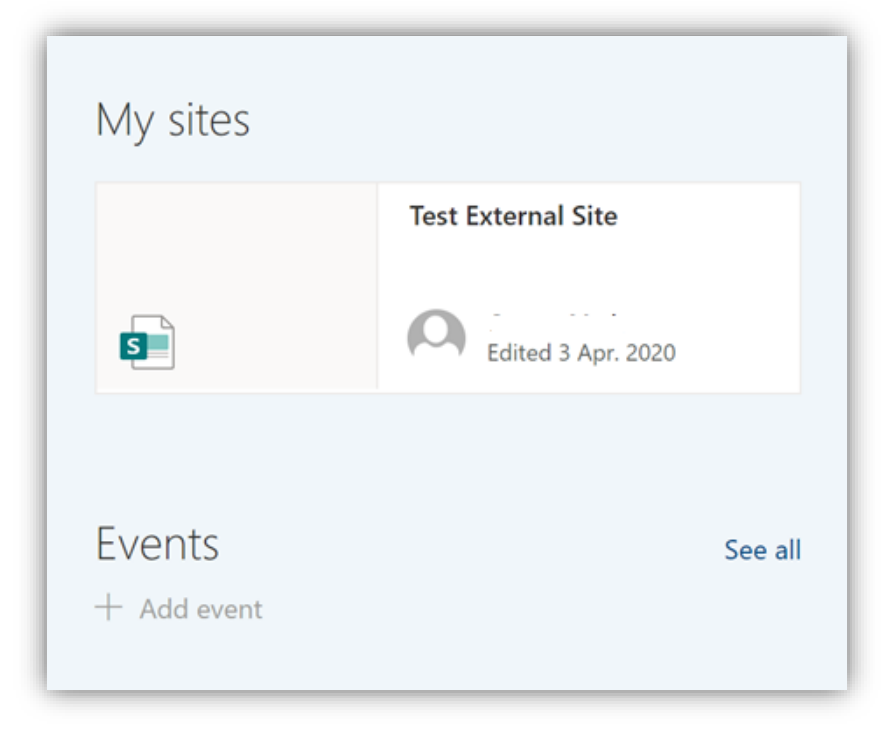

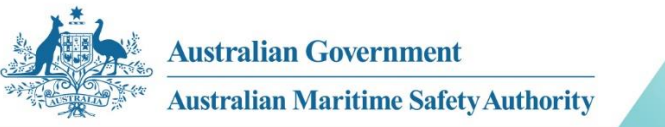

## AMSA Invited Guest – Reset Password

Step 1

If you've forgotten your password, you will see an error message like this. Click **reset it now.**

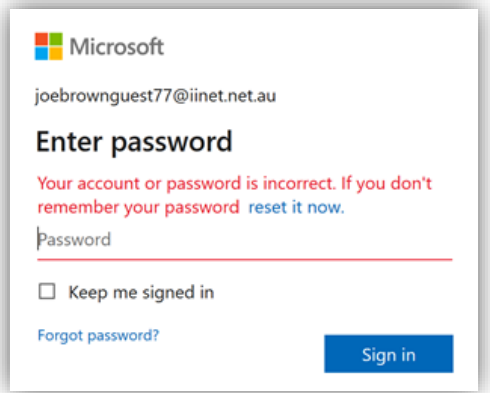

#### Step 2

To verify you are the owner of the account, click **Get Code** to have a verification code sent to your invited email address - the title of the email will be **Microsoft account password reset.**

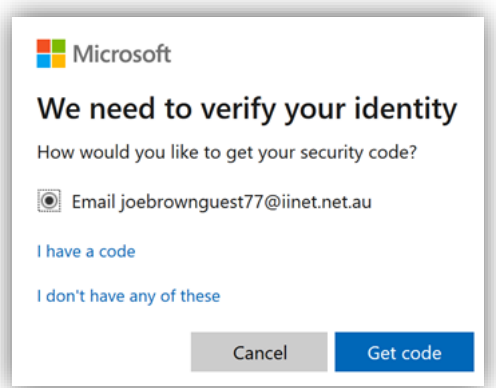

## Step 3

Copy and paste the verification code into the text box and click **Next**

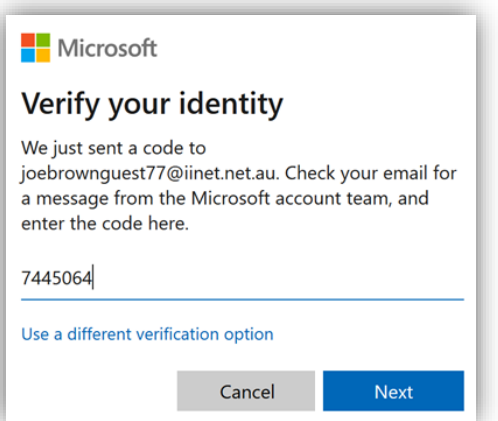

## Step 4

You will now be prompted for a new password. Please set a unique password; this will be used each time you want to log in and collaborate with AMSA. Click **Next** to continue.

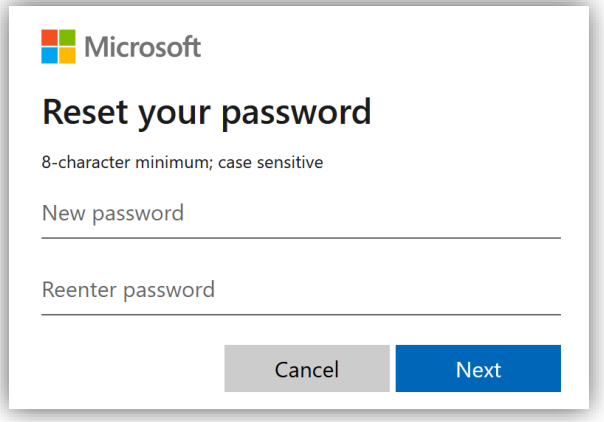

## Step 5

You will receive a message confirming your password has been reset. You can now click **Sign In** to log in.

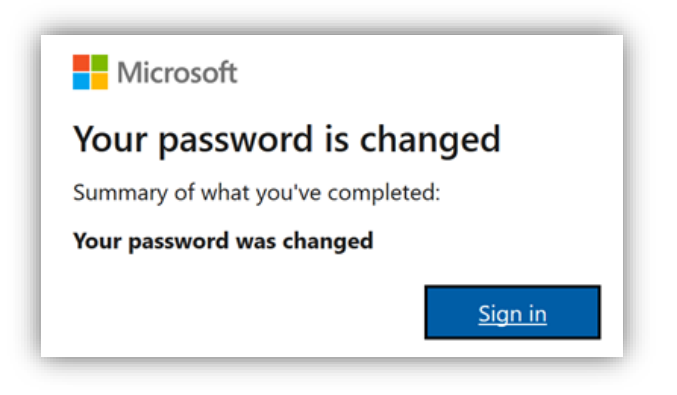

## Step 6

Log in with your username, new password and MFA using your mobile phone SMS.